## **WiFi - eduroam**

## **Οδηγίες σύνδεσης από iPad/iPhone (iOS 7,8,9)**

*v.2016.06.01 - GR*

**Ο χρήστης με την εισαγωγή στο σύστημα αποδέχεται και τους όρους χρήσης του ασύρματου δικτύου που βρίσκονται στην διεύθυνση: <https://ype.aegean.gr/wifi/wifi-terms>**

> *Οι οδηγίες έχουν κατασκευαστεί με βάση το iPad v9.3.2 αλλά ισχύουν και για προηγούμενες εκδόσεις ( iOS 7, 8, 9)*

Παρουσιάζονται 2 τρόποι σύνδεσης στο eduroam:

**A)** Για την ασφαλή σύνδεση στο eduroam **προτείνεται** η χρήση του έτοιμου πακέτου ρυθμίσεων CAT (Configuration Assistant Tool) που απλοποιεί την διαδικασία, αφού κατασκευάζει το προφίλ του δικτύου αυτόματα.

(μπορεί να προετοιμαστεί ακόμα και όταν ο χρήστης βρίσκεται σε άλλο δίκτυο εκτός εμβέλειας eduroam).

Θα πρέπει να γίνει προετοιμασία μέσω άλλης ενεργής σύνδεση στο internet, προκειμένου να εγκατασταθεί το πακέτο / εφαρμογή. (Αν δεν υπάρχει διαθέσιμη σύνδεση, συνδεθείτε με την βοήθεια του Β' τρόπου και στην συνέχεια ακολουθήσετε τα βήματα του Α' για να ρυθμιστούν σωστά τα θέματα ασφαλείας)

**B)** Εναλλακτικά μπορεί ο ίδιος ο χρήστης να συνδεθεί χωρίς τα πιστοποιητικά ασφάλειας που προσφέρονται με τον Α' τρόπο σύνδεσης (δεν προτείνεται να χρησιμοποιείται μόνιμα).

Οι οδηγίες που ακολουθούν ισχύουν μόνο για τα μέλη του Πανεπιστημίου Αιγαίου και οι ρυθμίσεις χρειάζεται να γίνουν μόνο την πρώτη φορά που συνδέεται η συσκευή.

Περισσότερες πληροφορίες για την υπηρεσία ασύρματης πρόσβασης στο eduroam στην διεύθυνση: <https://ype.aegean.gr/wifi/wifi-eduroam>

# Α) Αυτοματοποιημένη διαδικασία ασφαλούς σύνδεσης στο eduroam μέσω εργαλείου CAT

*Συνοπτικά:* Εγκαταστήστε στην συσκευή σας το σωστό πακέτο εγκατάστασης (CAT) για το Πανεπιστήμιο Αιγαίου από την ιστοσελίδα [https://cat.eduroam.org/?idp=1156.](https://cat.eduroam.org/?idp=1156) Όταν ζητηθούν στοιχεία σύνδεσης δώστε το username σας μαζί με το επίθημα **@aegean.gr** και password ότι χρησιμοποιείτε στο Πανεπιστήμιο Αιγαίου. Είστε έτοιμοι για σύνδεση!

#### **Αναλυτικά:**

### **Α.1 ) Εγκατάσταση πακέτου CAT (για Παν. Αιγαίου)**

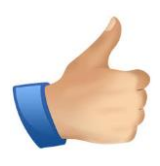

*Σημείωση: Για να κατεβάσετε το πακέτο εγκατάστασης προφίλ θα πρέπει αρχικά να συνδεθείτε σε άλλο ασύρματο δίκτυο ή να συνδεθείτε αρχικά με τον Β΄ τρόπο χωρίς τις ρυθμίσεις ασφαλείας που προσφέρει το CAT και στην συνέχεια να επανέλθετε ακολουθήσετε τα βήματα του Α' για να ρυθμιστούν σωστά τα θέματα ασφαλείας.*

Μπορείτε να κατεβάσετε το πακέτο εγκατάστασης προφίλ για το eduroam για τα μέλη του Πανεπιστημίου Αιγαίου από τη σελίδα **<https://cat.eduroam.org/?idp=1156>** (Εναλλακτικά σκανάρετε το QR Code δεξιά)

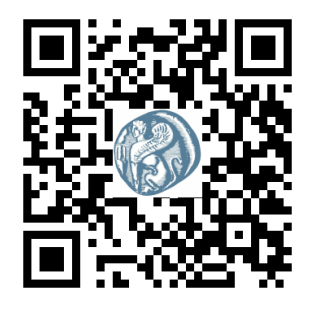

Το cat αυτόματα θα αναγνωρίσει το λειτουργικό σας σύστημα και θα σας προτείνει το κατάλληλο πακέτο για την συσκευή σας.

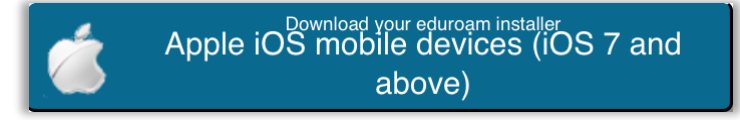

Αν επιθυμείτε να κατεβάσετε τον installer από κάποια άλλη συσκευή επιλέξτε "Όλες οι πλατφόρμες" και θα δείτε όλες τις διαθέσιμες εκδόσεις για όσα λειτουργικά συστήματα υποστηρίζονται οπότε πατήστε το ανάλογο κουμπί για να τον κατεβάσετε ώστε να το μεταφέρετε αργότερα στην συσκευή που επιθυμείτε:

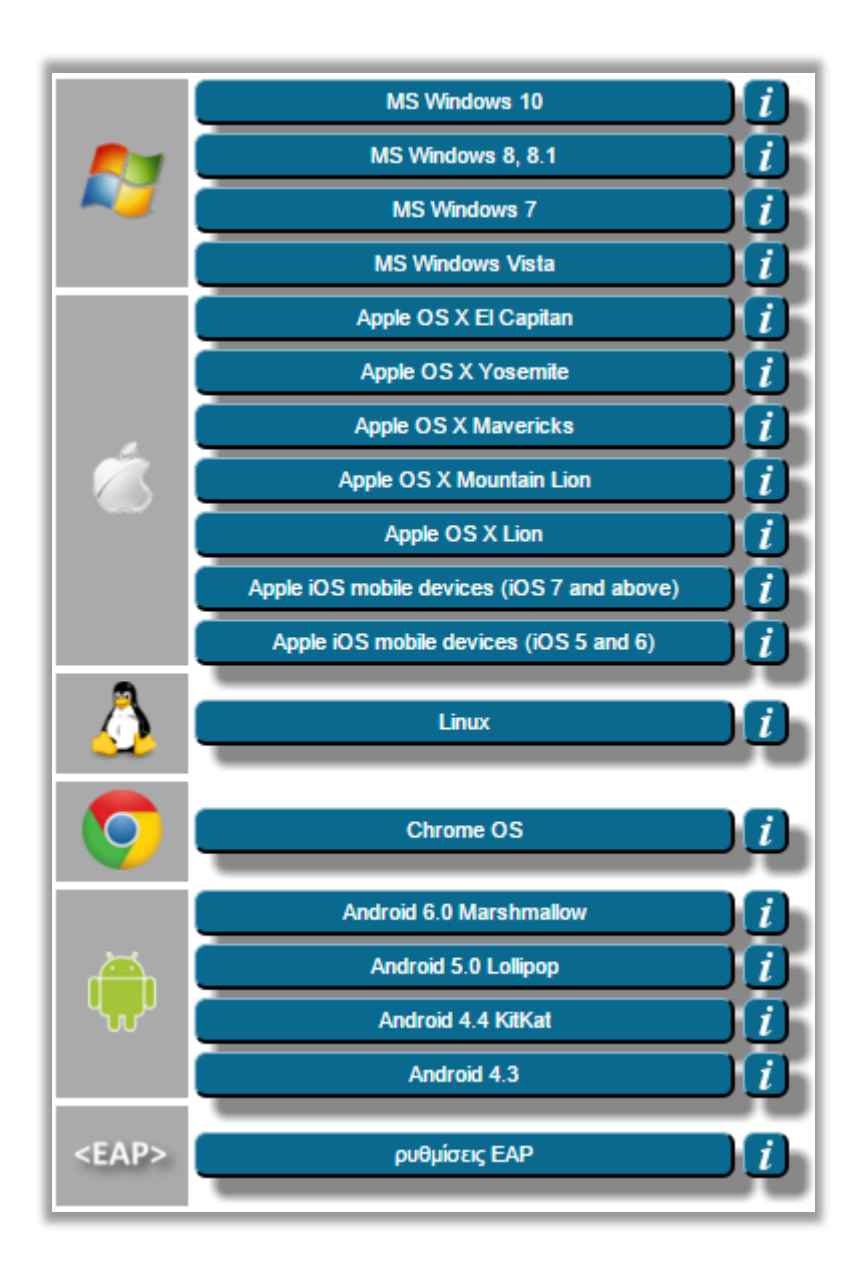

Ελέγξτε στο παράθυρο που θα ανοίξει ότι πρόκειται να εγκατασταθούν για επιβεβαίωση ότι εγκαθίστανται οι ρυθμίσεις για τους χρήστες του Πανεπιστημίου Αιγαίου (μπορείτε να συνδεθείτε όμως με αυτές και σε άλλα ιδρύματα)

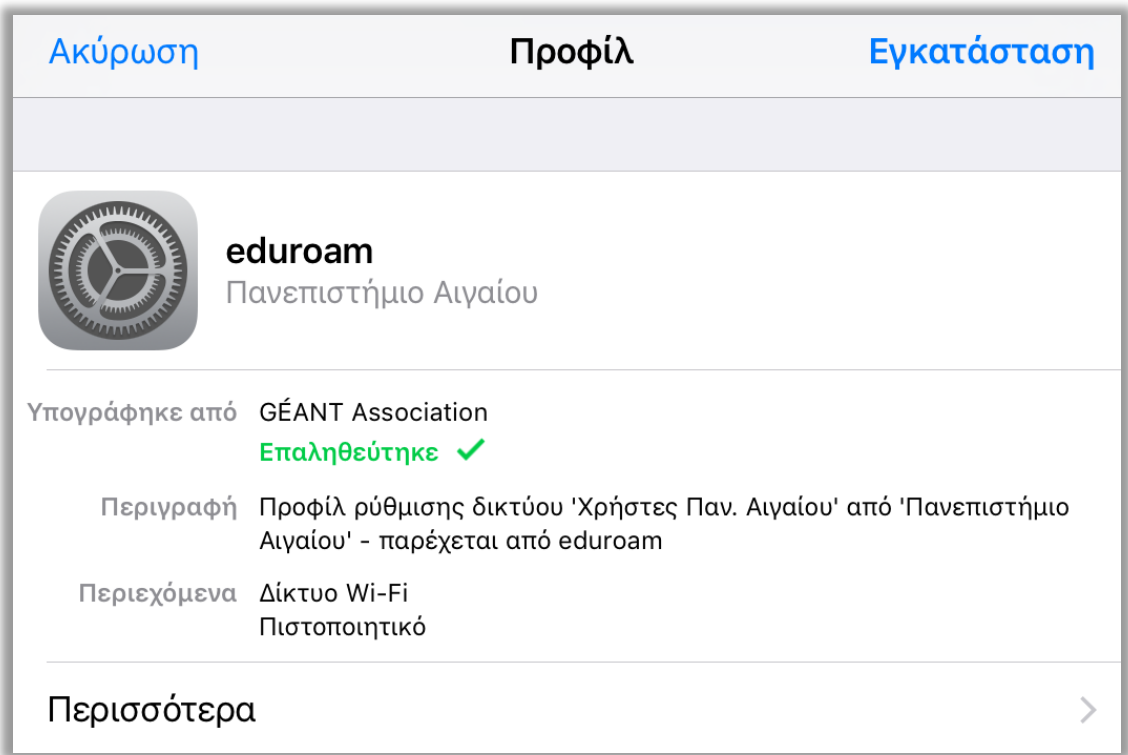

(*Εάν είχατε στο παρελθόν εγκαταστήσει ξανά το προφίλ για το eduroam δεν θα σας αφήσει να προχωρήσετε και να φτιάξετε προφίλ με το ίδιο όνομα αν δεν σβήσετε το υπάρχον. Για να μπορέσετε να το σβήσετε θα πρέπει να πάτε στις Ρυθμίσεις->Γενικά->Προφίλ-> eduroam να το επιλέξετε και να πατήσετε διαγραφή)*

Επιλέξτε επάνω δεξιά να προχωρήσει η εγκατάσταση και στην συνέχεια επιβεβαιώστε ότι συμφωνείτε να εγκατασταθεί το αντίστοιχο πιστοποιητικό ασφαλείας

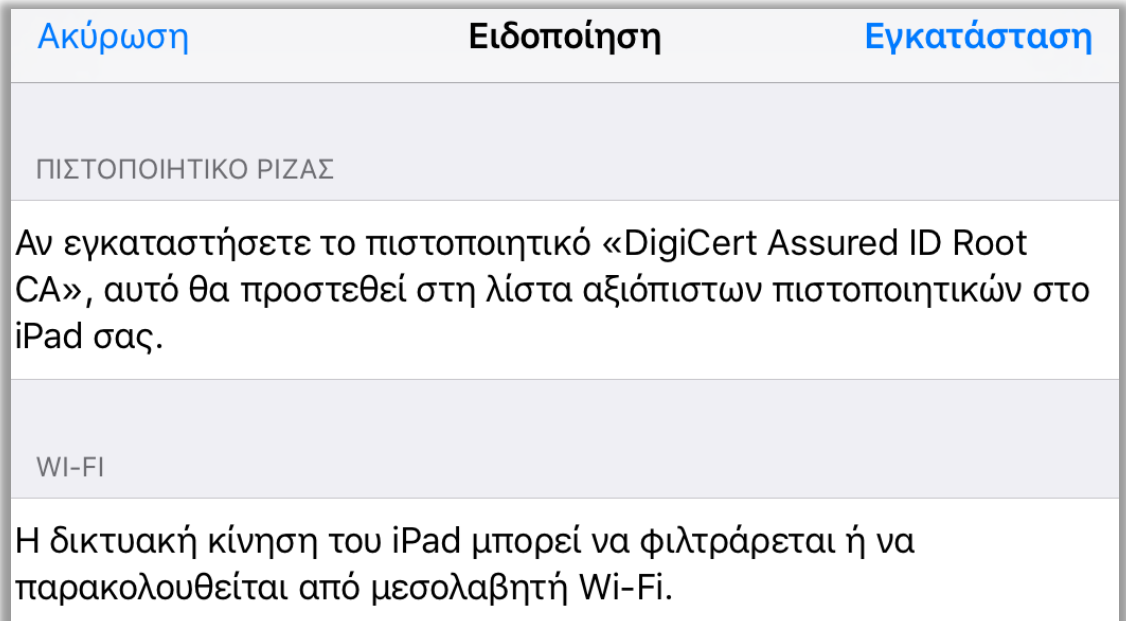

Στις επόμενες σελίδες θα ζητηθούν τα στοιχεία σας. Eισάγετε το όνομα χρήστη (username) με επίθημα **@aegean.gr** π.χ. αν το όνομα χρήστη είναι "abc00999", εισάγετε: "abc00999@aegean.gr"

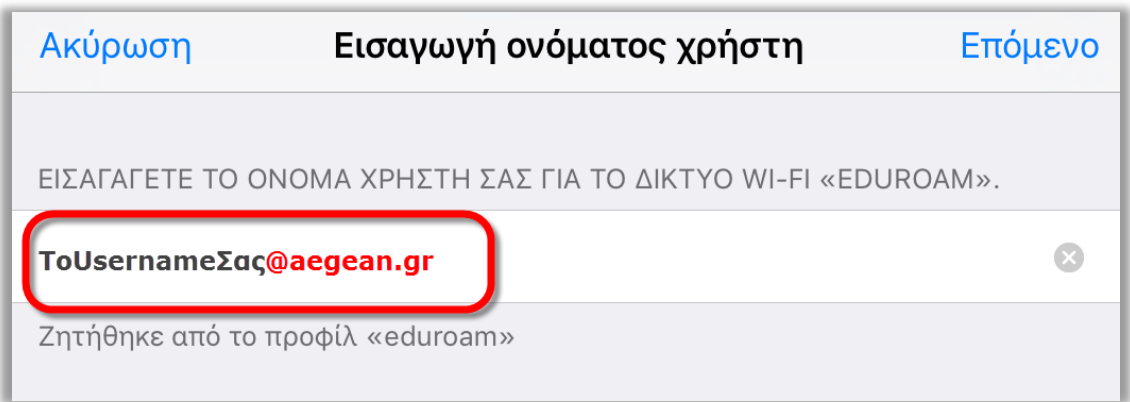

και στον κωδικό το password που χρησιμοποιείτε στο Πανεπιστήμιο Αιγαίου και πατήστε Επόμενο.

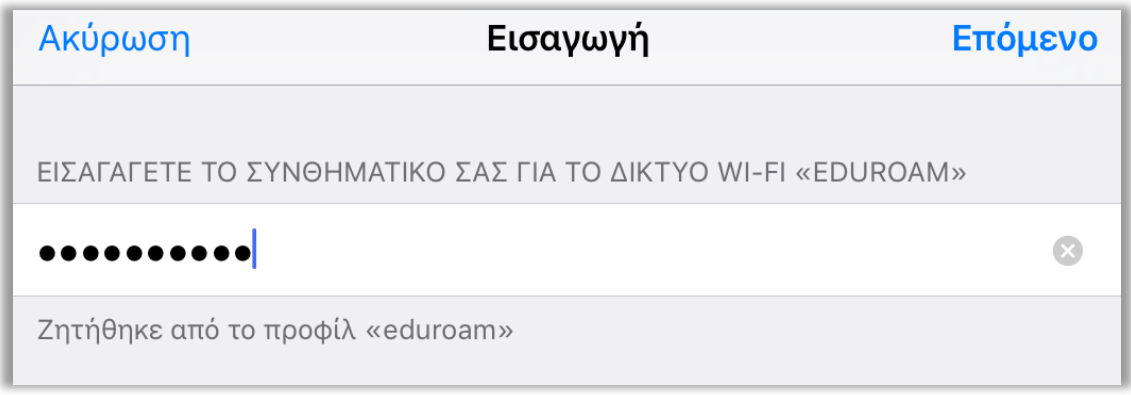

### Και η διαδικασία ολοκληρώθηκε

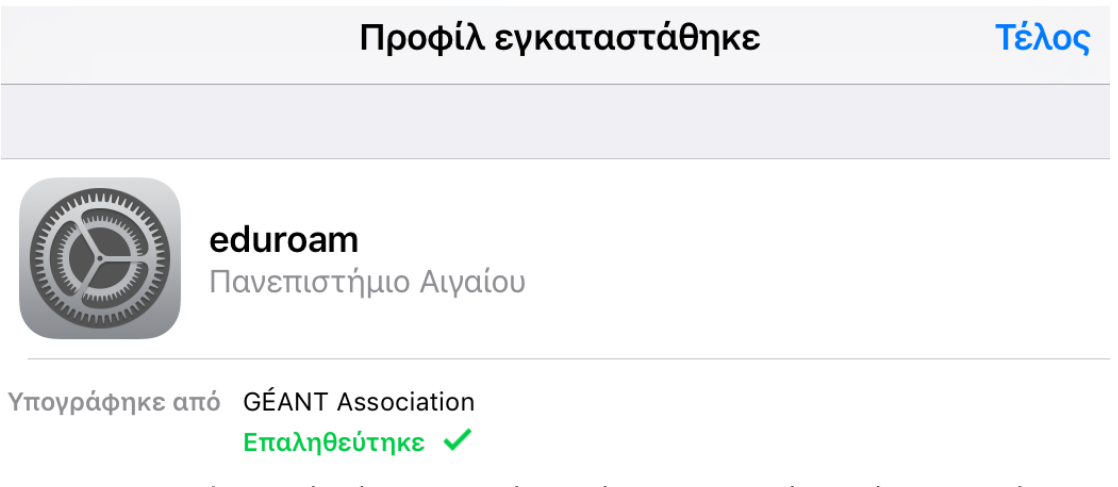

Περιγραφή Προφίλ ρύθμισης δικτύου 'Χρήστες Παν. Αιγαίου' από 'Πανεπιστήμιο Αιγαίου' - παρέχεται από eduroam Περιεχόμενα Δίκτυο Wi-Fi

Πιστοποιητικό

Μετά την εγκατάσταση του πακέτου, αν δεν έχετε ήδη συνδεθεί αυτόματα, επιλέξτε από τη λίστα των ασύρματων δικτύων το δίκτυο με SSID eduroam (εφόσον στο σημείο που βρίσκεστε υπάρχει κάλυψη).

Αν τελικά η σύνδεση είναι επιτυχής, θα μπορείτε να συνδέεστε αυτόματα οπουδήποτε βλέπετε το δίκτυο eduroam είτε στο Πανεπιστήμιο Αιγαίου είτε σε οποιοδήποτε ίδρυμα/μέλος της ομοσπονδίας eduroam παγκοσμίως (πληροφορίες για τα σημεία και τα ιδρύματα που συμμετέχουν στο eduroam ανά χώρα, μπορείτε να λάβετε από την ιστοσελίδα: <https://www.eduroam.org/index.php?p=where> ή τον παγκόσμιο χάρτη: <https://www.eduroam.gr/world> )

# B) Απλή σύνδεση στο eduroam (χωρίς χρήση έτοιμου πακέτου CAT)

Για να ολοκληρωθεί η διαδικασία θα πρέπει να είστε εντός εμβέλειας του δικτύου eduroam

Β.1 ) Πηγαίνετε στις ρυθμίσεις.

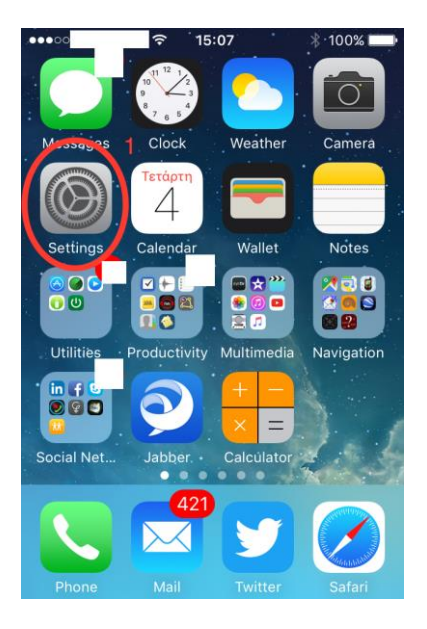

Β.2 ) Ενεργοποιήστε την ασύρματη σύνδεση (WiFi) της συσκευής,

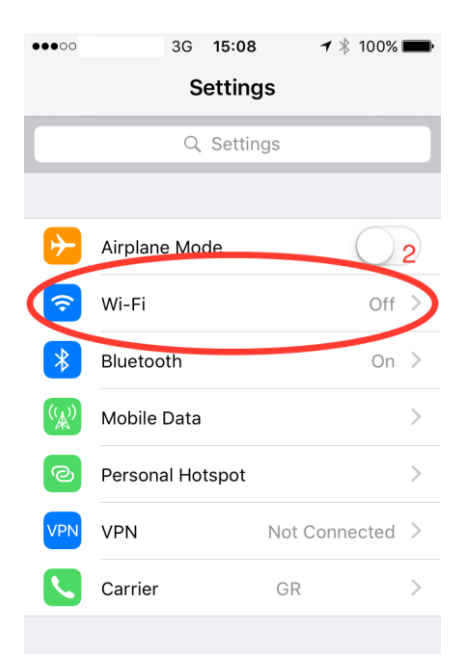

Β.3 ) Πατήστε στο WiFi και περιμένετε να ολοκληρωθεί η αναζήτηση δικτύων.

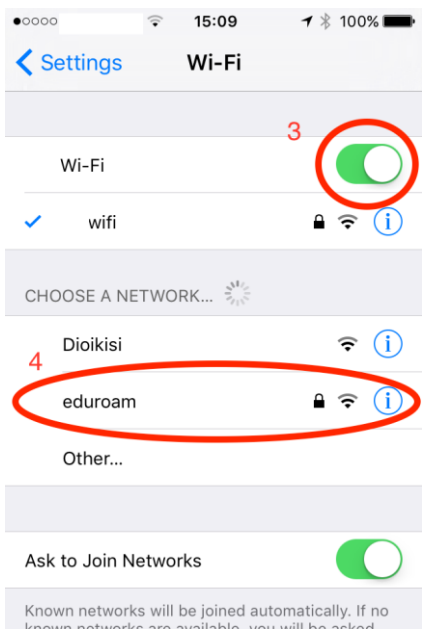

- Β.4 ) Από τα ανιχνευόμενα δίκτυα επιλέξτε το δίκτυο "eduroam" (εφόσον είστε εντός εμβέλειας)
- Β.5 ) Εισάγεται το πλήρες όνομα χρήστη (Username) με το επίθημα **@aegean.gr** και τον κωδικό πρόσβασης (Password), όπως σας έχουν δοθεί από το Πανεπιστήμιο Αιγαίου:

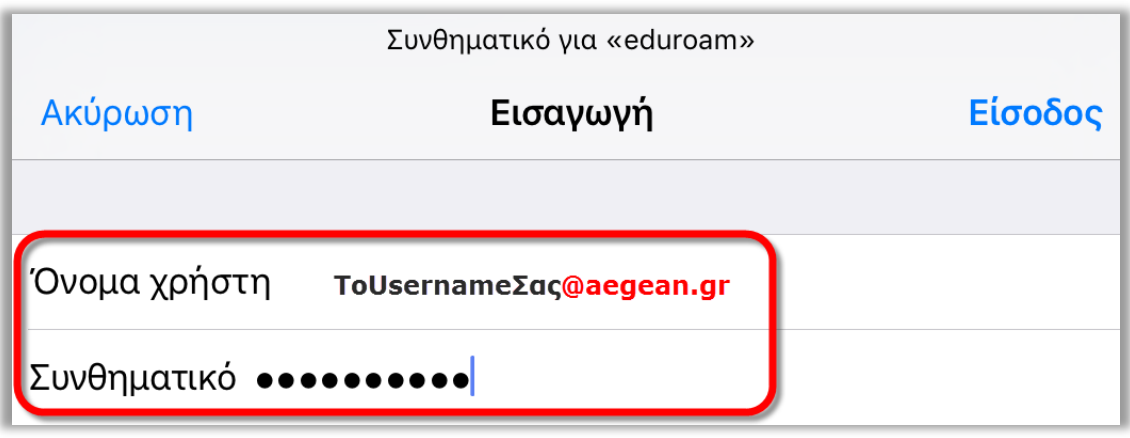

Β.6 ) Πατήστε την επιλογή "Είσοδος" πάνω αριστερά ώστε να γίνει επιβεβαίωση των στοιχείων σας.

Β.7 ) Προβάλλεται στη συνέχεια το πιστοποιητικό που θα χρησιμοποιηθεί για την ασύρματης σύνδεση, το οποίο θα πρέπει να αποδεχτείτε επιλέγοντας "Αξιόπιστο" πάνω αριστερά.

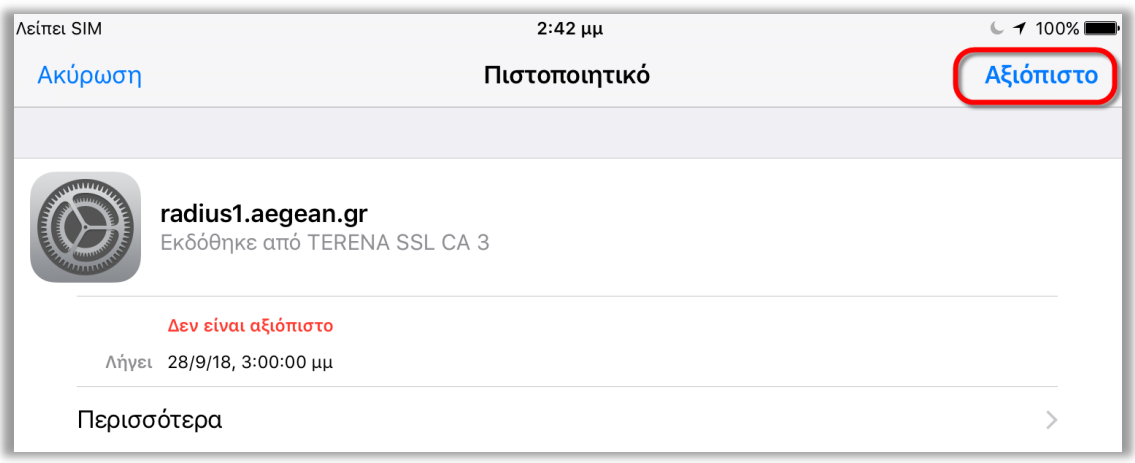

Β.8 ) Μετά την επιτυχημένη σύνδεση οι ρυθμίσεις αποθηκεύονται και δεν θα ξαναζητηθούν, ενώ η σύνδεση στο συγκεκριμένο δίκτυο θα γίνεται αυτόματα όποτε βρίσκεται εντός εμβέλειας.

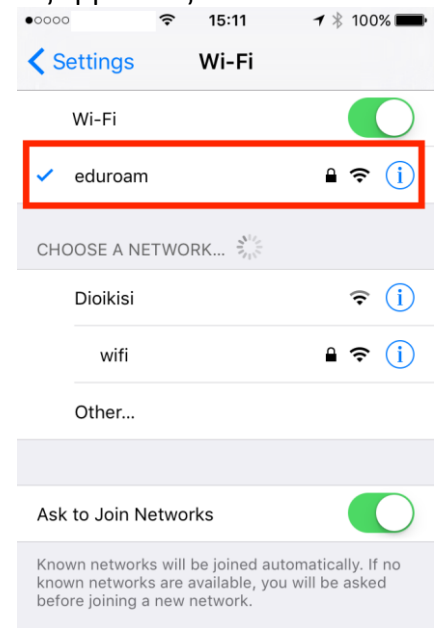

Β.9 ) Σε περίπτωση που για οποιοδήποτε λόγο έχουν δοθεί λανθασμένες τιμές πιέστε παρατεταμένα πάνω στην επιλογή "eduroam" και επιλέξτε ανάλογα διαγραφή ή τροποποίηση.

**Η σύνδεση με τον Β' τρόπο δεν συστήνεται. Προτιμήστε την σύνδεση με τον Α' τρόπο.**

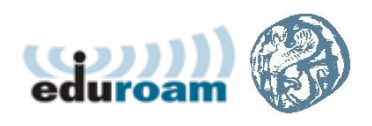